# OptiPlex 7040M

# Quick Start Guide

Skrócona instrukcja uruchomienia Ghid de pornire rapidă Stručná úvodná príručka

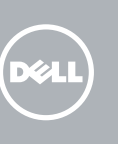

## 5 Finish operating system setup

Voltooi de installatie van het besturingssysteem Skonfiguruj system operacyjny Finalizați configurarea sistemului de operare Končajte namestitev operacijskega sistema

> Enable security and updates Schakel de beveiliging en updates in Włącz zabezpieczenia i aktualizacje Activați securitatea și actualizările Omogočite varnost in posodobitve

Connect to your network Maak verbinding met uw netwerk Nawiąż połączenie z siecią Conectați-vă la rețea

**Z NOTĂ:** Dacă vă conectați la o rețea wireless securizată, introduceți parola pentru acces la rețeaua wireless când vi se solicită.

Povežite računalnik z omrežjem

**POZNÁMKA:** Če se povezujete v zaščiteno brezžično omrežje, ob pozivu vnesite geslo za dostop do brezžičnega omrežja.

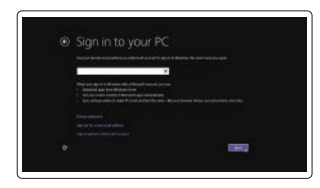

N.B.: Als u verbinding maakt met een beveiligd draadloos netwerk, vul dan het wachtwoord voor het netwerk in wanneer daar om gevraagd wordt.

UWAGA: Jeśli nawiązujesz połączenie z zabezpieczoną siecią bezprzewodową, wprowadź hasło dostępu do sieci po wyświetleniu monitu.

## 4 Connect the power cable and press the power button

#### Sign in to your Microsoft account or create a local account

Meld u aan bij uw Microsoft-account of maak een lokale account aan

Zaloguj się do konta Microsoft albo utwórz konto lokalne

Conectați-vă la contul Microsoft sau creați un cont local Vpišite se v račun Microsoft ali ustvarite lokalni račun

#### Windows 8.1

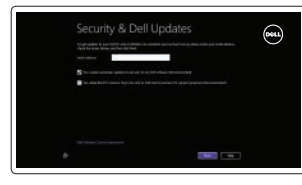

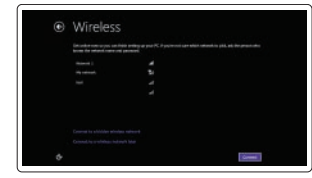

#### $\mathbb Z$  NOTE: If you are connecting to a secured wireless network, enter the password for the wireless network access when prompted.

## Connect the keyboard and mouse

Sluit het toetsenbord en de muis aan Podłącz klawiaturę i mysz Conectati tastatura și mouse-ul Priključite tipkovnico in miško

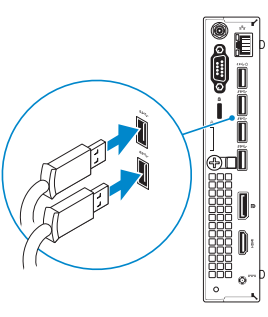

## 3 Connect the display

Sluit de netwerkkabel aan (optioneel) Podłącz kabel sieciowy (opcjonalnie) Conectați cablul de rețea, opțional Priključite omrežni kabel – dodatna možnost

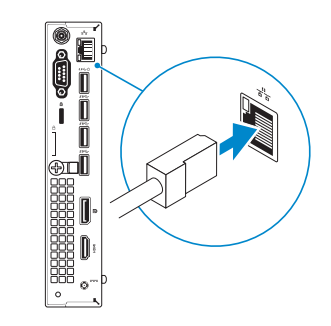

Sluit de stroomkabel aan en druk op de aan-uitknop Podłącz kabel zasilania i naciśnij przycisk zasilania Conectați cablul de alimentare și apăsați pe butonul de alimentare Priključite napajalni kabel in pritisnite gumb za vklop

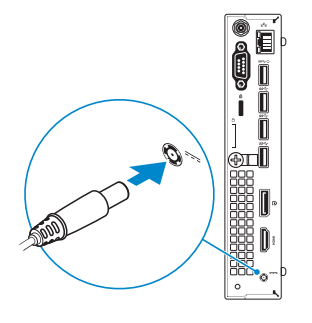

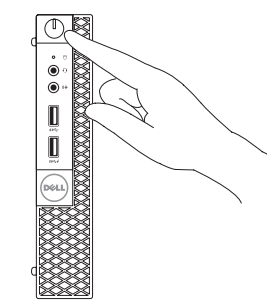

Sluit het beeldscherm aan Podłącz monitor Conectaţi afişajul Priključite zaslon

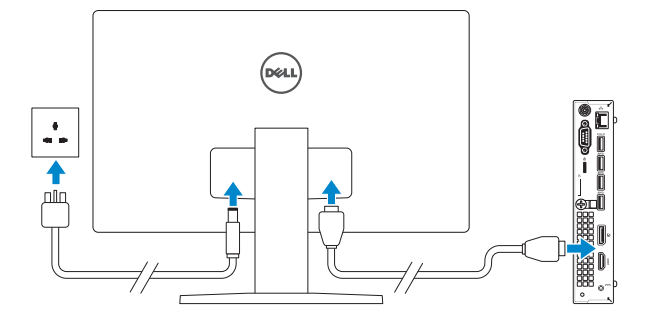

# 2 Connect the network cable  $-$  optional  $1$ <br>2

Printed in China. 2015-09

#### Product support and manuals

Productondersteuning en handleidingen Pomoc techniczna i podręczniki Manuale și asistență pentru produse Podpora in navodila za izdelek

Dell.com/support Dell.com/support/manuals Dell.com/support/windows Dell.com/support/linux

#### Contact Dell

Neem contact op met Dell | Kontakt z firmą Dell Contactați Dell | Stik z družbo Dell

Dell.com/contactdell

#### Regulatory and safety

Regelgeving en veiligheid | Przepisy i bezpieczeństwo Reglementări și siguranță | Zakonski predpisi in varnost Dell.com/regulatory\_compliance

**THE REAL PROPERTY OF A SET OF A SET OF A** 09VEXKA00

#### Regulatory model

Wettelijk model | Model Model de reglementare | Regulatorni model D10U

Regulatory type Wettelijk type | Typ

Tip de reglementare | Regulativna vrsta

D10U001

Computer model

Computermodel | Model komputera Modelul computerului | Model računalnika

OptiPlex 7040M

© 2015 Dell Inc.

© 2015 Microsoft Corporation. © 2015 Canonical Ltd.

#### Features

Kenmerken | Funkcje | Caracteristici | Funkcije 1. Power button/Power light

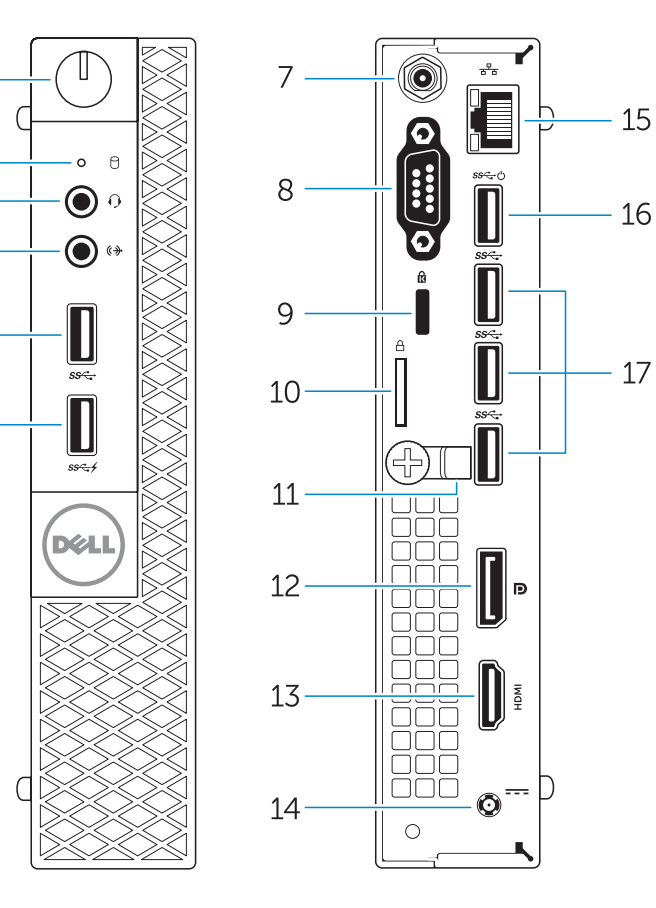

- 14. Power connector
- 15. Network connector
- 16. USB 3.0 connector (Supports Smart Power On
- 17. USB 3.0 connectors
- 
- 2. Hard-drive activity light
- 3. Microphone connector
- 4. Line-out connector
- 5. USB 3.0 connector
- 6. USB 3.0 connector with PowerShare
- 7. Antenna SMA connector (optional)
- 8. Serial/PS2/VGA/DisplayPort connector (optional)
- 9. Security-cable slot
- 10. Padlock ring
- 11. cable holder
- 12. DisplayPort connector
- 13. HDMI connector
- 1. Aan-uitknop/stroomlampje
- 2. Activiteitenlampie harde schiif
- 3. Microfoonconnector
- 4. Lijnuitgang
- 5. USB 3.0-connector
- 6. USB 3.0-connector met PowerShare
- 7. Antenne SMA connector (optioneel)
- 8. Serial/PS2/VGA/ DisplayPort-connector (optioneel)
- 9. Sleuf voor beveiligingskabel
- 10. Beugel voor hangslot
- 11. Kabelhouder
- 12. DisplayPort-connector
- 13. HDMI-connector

14. Voedingskabelconnector 15. Netwerkconnector 16. USB 3.0-connector

- 
- 
- 11. Uchwyt kabla
- 12. Złacze DisplayPort
- 
- 
- 
- 
- 
- 
- 
- 17. Conectori USB 3.0
- 
- 
- 8. Conector serial/PS2/VGA/
- 9. Slot pentru cablu de securitate
- 
- 
- 
- 

(ondersteunt Smart Power On)

- 
- 3. Złacze mikrofonu
- 4. Złacze wyjścia liniowego
- 5. Złącze USB 3.0
- 6. Złacze USB 3.0 z funkcja PowerShare
- 7. Złącze SMA anteny (opcjonalne)
- 8. Złącze szeregowe/PS2/VGA/ DisplayPort (opcjonalne)
- 9. Gniazdo linki antykradzieżowej
- 10. Pierścień kłódki
- 
- 
- 13. Złącze HDMI
- 1. Buton de alimentare/ Indicator luminos de alimentare
- 2. Indicator luminos de activitate a hard diskului
- 3. Conector microfon
- 4. Conector linie ieşire
- 5. Conector USB 3.0
- 6. Conector USB 3.0 cu PowerShare
- 7. Conector SMA antenă (opțional)
- DisplayPort (opțional)
- 
- 10. Inel de lacăt
- 11. Suport cablu
- 12. Conector DisplayPort

17. USB 3.0-connectoren

- - 15. Omrežni priključek
	- 16. Priključek USB 3.0 (podpira pametni vklop)
	- 17. Priključki USB 3.0
- 1. Przycisk zasilania/Lampka zasilania 14. Złącze zasilania
- 2. Lampka aktywności dysku twardego 15. Złącze sieciowe 16. Złącze USB 3.0
	- (obsługuje funkcję Smart Power On)
	- 17. Złącza USB 3.0

and Recovery Maak een back-up van de computer en herstel of Backup, recover, repair, or restore your computer

> 13. Conector HDMI 14. Conector de alimentare 15. Conector retea 16. Conector USB 3.0

> > (acceptă funcția Smart Power On

(Pornire inteligentă))

#### Set up password for Windows

Stel wachtwoord voor Windows in Ustaw hasło systemu Windows Configurați o parolă pentru Windows Določite geslo za Windows

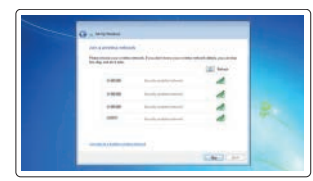

#### Connect to your network Maak verbinding met uw netwerk

Nawiąż połączenie z siecią Conectați-vă la rețea Povežite računalnik z omrežjem

#### $\mathbb Z$  NOTE: If you are connecting to a secured wireless network, enter the password for the wireless network access when prompted.

- N.B.: Als u verbinding maakt met een beveiligd draadloos netwerk, vul dan het wachtwoord voor het netwerk in wanneer daar om gevraagd wordt.
- UWAGA: Jeśli nawiązujesz połączenie z zabezpieczoną siecią bezprzewodową, wprowadź hasło dostępu do sieci po wyświetleniu monitu.
- $Z$  NOTĂ: Dacă vă conectați la o rețea wireless securizată, introduceți parola pentru acces la rețeaua wireless când vi se solicită.
- POZNÁMKA: Če se povezujete v zaščiteno brezžično omrežje, ob pozivu vnesite geslo za dostop do brezžičnega omrežja.

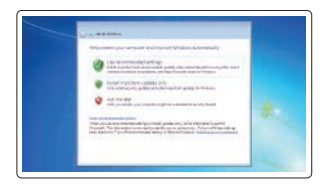

#### Protect your computer

Beveilig de computer Zabezpiecz komputer Protejați-vă computerul Zaščitite svoj računalnik

- 1. Gumb za vklop/izklop, lučka za vklop 14. Priključek za napajanje
- 2. Lučka dejavnosti trdega diska
- 3. Prikliuček za mikrofon
- 4. Izhodni priključek
- 5. Priključek USB 3.0
- 6. Priključek USB 3.0 s PowerShare
- 7. Vhodni priključek SMA za anteno (dodatna možnost)
- 8. Prikliuček Serial/PS2/VGA/ DisplayPort (dodatna možnost)
- 9. Reža za varnostni kabel
- 10. Obroček ključavnice
- 11. Držalo za kabel
- 12. Priključek DisplayPort
- 13. Priključek HDMI
- $\mathbb Z$  NOTE: An upgrade from Windows 7 32-bit to Windows 10 will require a manual installation of the system drivers. For latest drivers, visit **dell.com/support**.
- N.B.: Voor een upgrade van Windows 7 32-bits naar Windows 10 moeten handmatig systeemstuurprogramma's worden geïnstalleerd. Ga voor de nieuwste stuurprogramma's naar **dell.com/support**.
- $\mathbb Z$  UWAGA: Uaktualnienie 32-bitowej wersji systemu Windows 7 do systemu Windows 10 wymaga ręcznego zainstalowania sterowników systemowych. Najnowsze sterowniki są dostępne na stronie internetowej **dell.com/support**.
- $\mathbb Z$  NOTĂ: Un upgrade de la Windows 7 pe 32 de biți la Windows 10 va necesita o instalare manuală a driverelor de sistem. Pentru cele mai recente drivere, vizitați adresa **dell.com/support**.
- $\mathbb Z$  POZNÁMKA: Nadgradnja 32-bitnega sistema Windows 7 na Windows 10 bo zahtevala ročno namestitev sistemskih gonilnikov. Za najnovejše gonilnike obiščite **dell.com/support**.

#### Windows 7

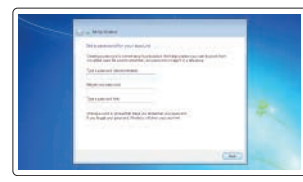

#### Ubuntu

#### Follow the instructions on the screen to finish setup.

Volg de instructies op het scherm om de setup te voltooien.

Postępuj zgodnie z instrukcjami wyświetlanymi na ekranie, aby ukończyć proces konfiguracji.

Urmaţi instrucţiunile de pe ecran pentru a finaliza configurarea. Sledite navodilom na zaslonu in zaključite namestitev.

## Locate Dell apps in Windows 8.1

Zoek naar Dell-apps in Windows 8.1 Odszukaj aplikacje Dell w systemie Windows 8.1 Localizați aplicațiile Dell în Windows 8.1 Poiščite lokacije aplikacij Dell v Windows 8.1

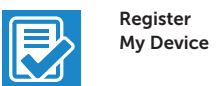

#### Register your computer

Registreer de computer | Zarejestruj komputer Înregistrați-vă computerul | Registrirajte svoj računalnik

#### Dell Backup

repareer uw computer Utwórz kopię zapasową, napraw lub przywróć komputer Realizați backup, recuperați, reparați sau restaurați

computerul Varnostno kopirajte, obnovite, popravite ali ponastavite računalnik

#### Dell Data Protection | Protected Workspace

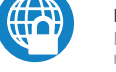

#### Protect your computer and data from advanced malware attacks

Bescherm uw computer en gegevens tegen geavanceerde malwareaanvallen

Chroń komputer i dane przed zaawansowanymi atakami

Protejati-vă computerul și datele împotriva atacurilor software-ului rău intentionat avansat

Zaščitite svoj računalnik in podatke pred naprednimi napadi zlonamerne programske opreme

#### Dell SupportAssist

#### Check and update your computer

Controleer de computer en werk deze bij Wyszukaj i zainstaluj aktualizacje komputera Verificați și actualizați computerul Preverite in posodobite svoj računalnik

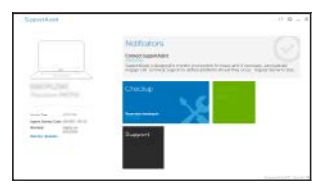